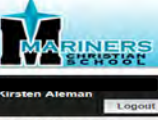

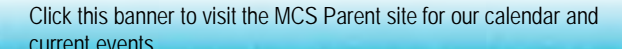

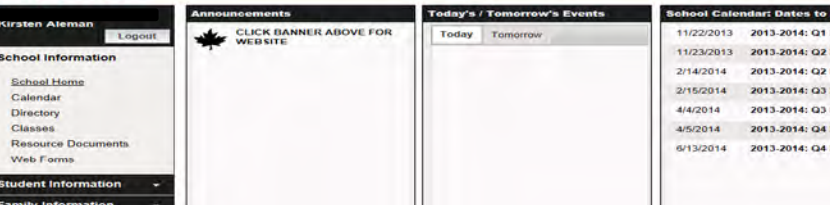

# **RenWeb Overview**<br>Current events...<br>Alternations to Access Ren **Instructions to Access RenWeb for New Families Attached**

To go back to the main page, please click **School Information.**

# **LEFT PANEL: Welcome Back Panel - School Information – School Home (you will see the screen above)**

#### **Calendar**

- **Calendar - School** (For a complete calendar, please refer to our [www.marinerschristianschool.org](http://www.marinerschristianschool.org/). This calendar lists only *no school dates for grading purposes*)
- **Calendar - My Classrooms** (classroom calendar). *Please note that not all teachers use this feature.*
- **Calendar My Homework** (student's homework). *Please note that not all teachers use this feature.*

# **Directory**

- **Family** 
	- o **Student** (all grades & all classes), submit, and print for a complete directory by student name.
	- o **Parent** (all grades & all classes), submit, and print for a complete directory by parent name.
	- o **Student** (under **Classes)** choose your student's homeroom for a Homeroom Directory.
	- o **Student** (under **Grade Level**) select the grade you want, submit, and print for a grade-level directory

#### **School Staff**

o Self explanatory, click print for a complete listing. Click on the staff name for an email address and extension. *All staff email addresses are as follows*: first initial followed by the last name @mcs-school.org ([i.e.jdoe@marinerscs.org\)](mailto:i.e.jdoe@marinerscs.org).

#### **Classes**

*Please ask your child's teacher whether or not he/she uses this section and which sections should be checked regularly.*

**Child's Name**

o **Select a Class** Then as appropriate click: Class Home, Grade Book Report, Homework Assignments, Syllabus, Resources, Photo Album

#### **Resource Documents**

Documents that should be accessible only to MCS families will be posted here. Parents will be notified in the weekly E-Newsletter.

# **Web Forms**

- **Set Directory Preferences:** This is where you can block certain family information from the RenWeb school directory.
- **Family Demographic Form:** This is where you can go in and update your family information such as: **Medical, Parent, Emergency Contacts, Approved Transportation Contact, and Grandparent Information.**

# **Student Information**

*Please ask your child's teacher whether or not he/she uses this section and which sections should be checked regularly.*

- **Student Home:**
- **Grades:** *self explanatory*
- **Homework :** *self explanatory*
- **Attendance:** *self explanatory*
- **Schedules:** *self explanatory*

# **Family Information**

*Please ask your child's teacher whether or not he/she uses this section and which sections should be checked regularly.*

- **Family Home:**
- **Family Profile:** This is where you can view your family members 'contact information and preferences. **Note:** this information is updated under Web Forms (Family Demographics).
- **Family Billing:** Payment for various activities may be paid through this link. Please contact the accounting department at ext. 181 if you have questions about this link.
- **Family Enrollment/Reenrollment:** *self explanatory*
- **Family Username/Password:** *self explanatory*

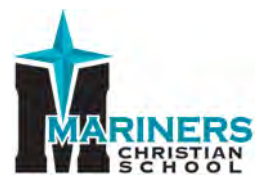

# Instructions to Access RenWeb

Our School Management Software (**RenWeb**) gives you the opportunity to get more involved in your child's academic progress – all via the Internet. **RenWeb** is a private and secure parents' portal that will allow parents to view academic information specific to their children, while protecting their children's information from others. You will also be able to access the MCS Family Directory, update your family information, and make payments for various activities.

**Each parent** should create his/her RenWeb access separately using the email address that you provided the school.

Instructions to access RenWeb:

- Go to [www.marinerschristianschool.com](http://www.marinerschristianschool.com/)
- Click **RenWeb** link on the top **menu bar (highlighted in green).** You will be linked to the **RenWeb Parents Login.**
- At the bottom of the page, click **Create New ParentsWeb Account** tab.
- Type in the e-mail address **that you provided MCS**.
- Click **Create Account**. You will be e-mailed a new password.
- Click the **Click to change password** link.
- A web browser will display your Name and RenWeb ID.
- Next **Create a 1) User Name** *(i.e. Jane Doe or you may use your email address as your user name),* and **2) Create a New Password** *(must be at least 6 characters, alpha and numeric, case sensitive)*, and **3) Confirm the password.**
- Click **Save Password**. A message displays at the top of the browser, **"User Name/Password successfully updated."**
- You can now log into RenWeb.
- Repeat steps 1, 2, and 3 above and log into RenWeb using your new User Name and Password.
- **PLEASE NOTE:** Our District Code is **MC-CA**. This must be used if you log into RenWeb via [www.RenWeb.com](http://www.renweb.com/) rather than going through our school website.

*If you have questions about RenWeb,* **please contact Ashlee Cowell at** [acowell@marinerscs.org.](mailto:acowell@marinerscs.org)